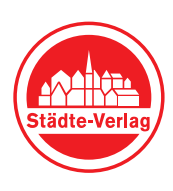

# 4 Schritte zu Ihrem Eintrag bei unser-stadtplan.at

So stellen Sie Ihr Firmenporträt und Ihre Jobangebote ein

## Schritt 1: Zugangsdaten anfordern

Öffnen Sie in Ihrem Browser folgende Adresse: https://www.unser-stadtplan.at/at/login

Geben Sie im Feld "Zugangsdaten anfordern" Ihre E-Mail-Adresse ein, die auf Ihrem Auftragsschein als Kontakt-E-Mail erfasst wurde und klicken Sie auf "Zugang anfordern". Sie erhalten in Kürze eine E-Mail mit Ihrem Passwort von uns.

## Schritt 2: Im Portal anmelden

Öffnen Sie in Ihrem Browser folgende Adresse: https://www.unser-stadtplan.at/at/login

Geben Sie im Feld "Anmelden" Ihre E-Mail-Adresse/Ihren Benutzernamen und Ihr Passwort ein. Klicken Sie auf "Anmelden" und wählen Sie den Eintrag aus, den Sie bearbeiten möchten.

#### Schritt 3: Inhalte hochladen

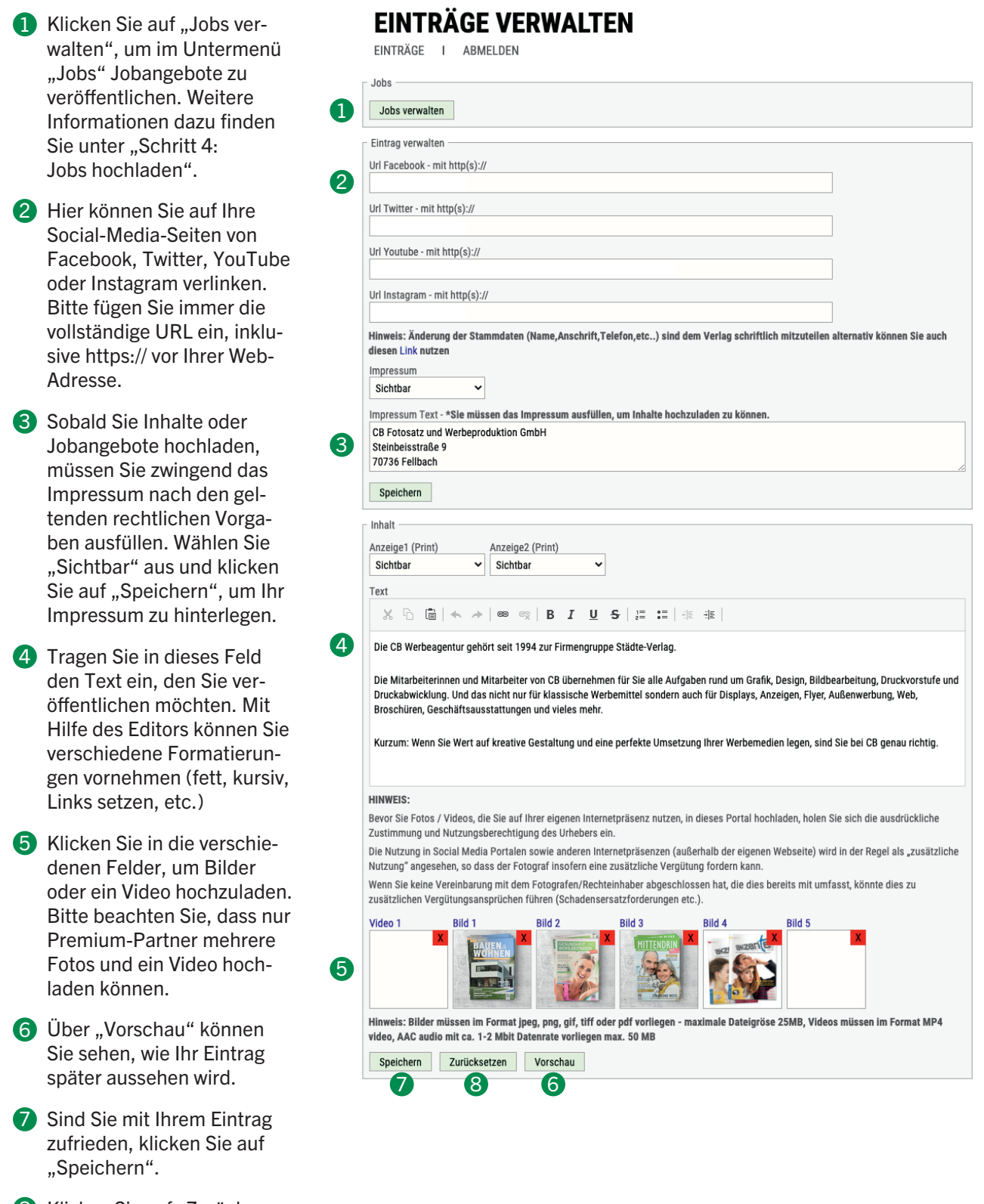

8 Klicken Sie auf "Zurücksetzen", werden sämtliche Inhalte, die Sie hochgeladen haben, gelöscht.

#### Schritt 4: Jobs hochladen

Klicken Sie auf "Job anlegen am Standort", um ein Jobangebot anzulegen.

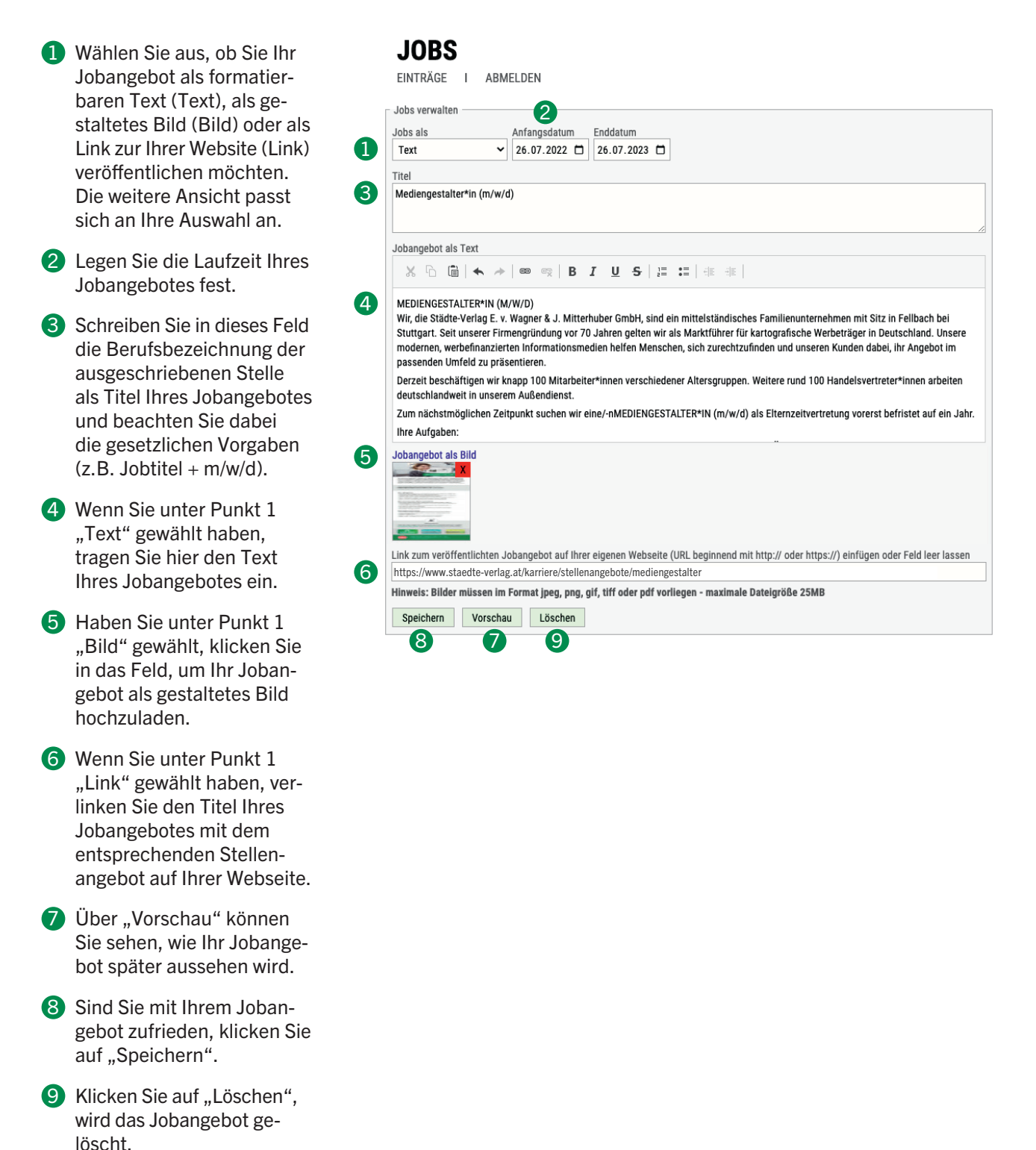

## Fertig! Ihre eigenen Inhalte und Ihre Jobangebote sind nun sichtbar.

Falls Sie Fragen haben, wenden Sie sich bitte an verlag@staedte-verlag.at oder an Telefon 0662 441975-0